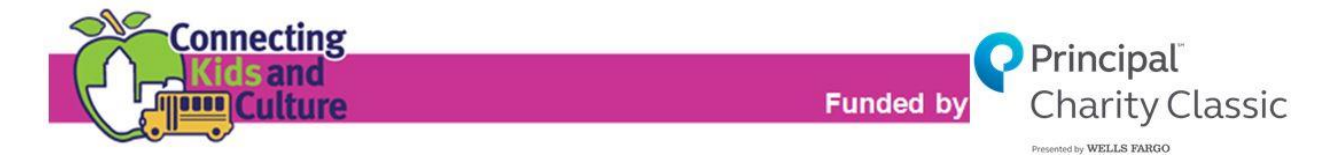

## **2018-19 END OF YEAR EVALUATION**

The 2018-19 Connecting Kids & Culture (CKC) End of Year Evaluation must be completed electronically by every school and district that received funding in the 2018-19 school year**. It is due by 3:00 p.m. on Monday June 3.** Detailed instructions for completing the evaluation are below. With questions, please contact Amy Saylor, program administrator, at [amy@bravogreaterdesmoines.org](mailto:amy@bravogreaterdesmoines.org) or (515) 243-0388.

## *Please note that late or incomplete reports or evaluations, and/or not expending all awarded funds, may result in a reduction of funding or suspension from the program for the 2019-20 school year.*

## RESOURCES FOR COMPLETING THE EVALUATION:

- A preview of the evaluation questions is available a[t connectingkidsandculture.org.](http://bravogreaterdesmoines.org/connecting-kids-and-culture/)

## INSTRUCTIONS FOR COMPLETING THE EVALUTAION:

- 1. Click [here](https://bravogreaterdesmoines.fluidreview.com/) or visi[t bravogreaterdesmoines.fluidreview.com.](https://bravogreaterdesmoines.fluidreview.com/)
- 2. Log in to complete the evaluation. Please see instructions on creating an account if you have not already done so:
	- a. Create an applicant account:
		- i. Select the "Sign Up" button.
		- ii. Complete and submit the Registration Form.
		- iii. You will receive a confirmation email. *If you do not immediately receive this communication, please check your Junk Mail folder.*
		- iv. Follow the instructions in the confirmation email to finalize your account registration.
	- b. Create an Applicant Profile
		- i. Immediately after you have created an account, you will be directed to the "Your Tasks" page. Here, the Applicant Profile status will be "INCOMPLETE". Select the "Start" button.
		- ii. You will be asked to respond to only one question, "I am seeking…" Please select "Connecting Kids and Culture Grant Agreement or End-of-Year Evaluation".
- 3. Begin the Evaluation.
	- a. After completing the Applicant Profile, you will return to the "Your Tasks" page. Select the green "View Grants" button at the bottom of the page.
	- b. You will be directed to the "Grants" page, where you will see the "Connecting Kids & Culture" grant. Select "Create Applications".
	- c. On the "Application Round" page you'll be taken to, select the black "Start" button.
- 4. Complete the Evaluation.
	- a. The instructions for completing and submitting the evaluation are on its final page.
	- b. Once the evaluation is submitted, it is no longer editable.